# FlippingBook Publisher 2 **PRODUCT GUIDE**

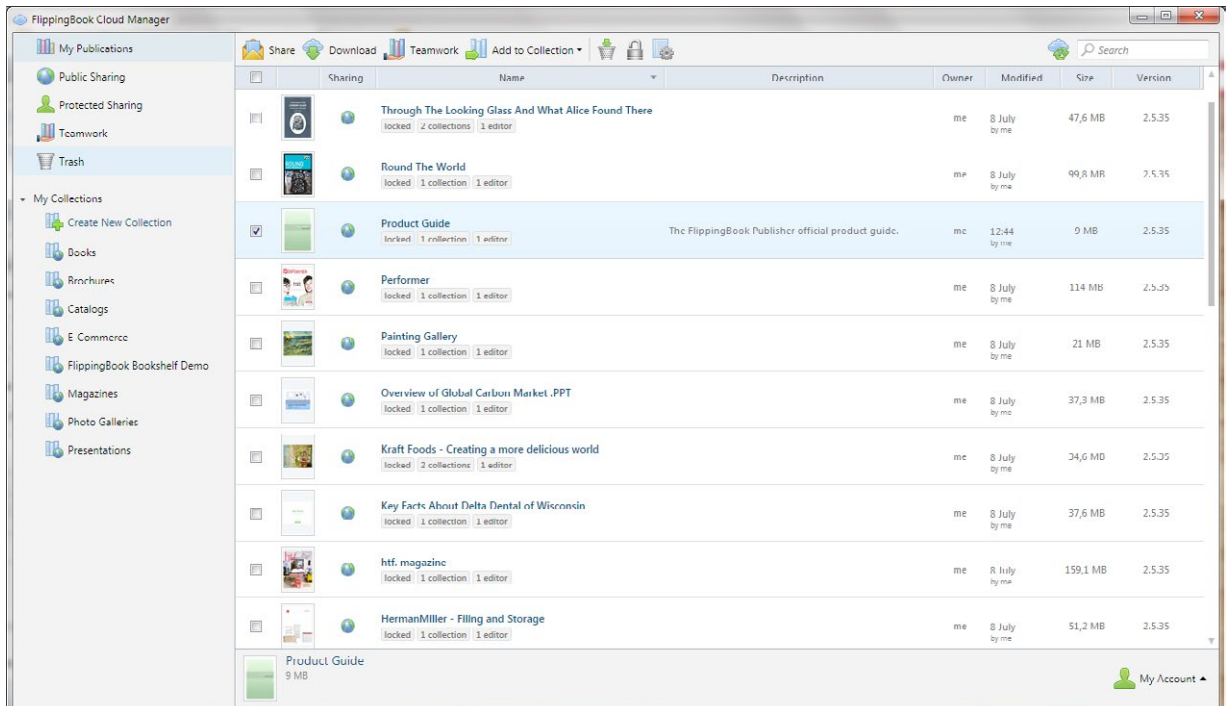

The FlippingBook Cloud Manager allows you to delete publications from the Cloud, adjust their settings, organize publications using collections and share links using e-mail or social networks.

Users of Professional and Business editions also have extended sharing options.

# **Embedding publication into your website or blog**

To embed a publication into a website or blog, select the desired publication in the FlippingBook Cloud Manager and open the menu by right-clicking on it and selecting "Share". In the subsequent window, select the "Embed" tab, copy the publication code and insert it into the code of the HTML page for the site or blog.

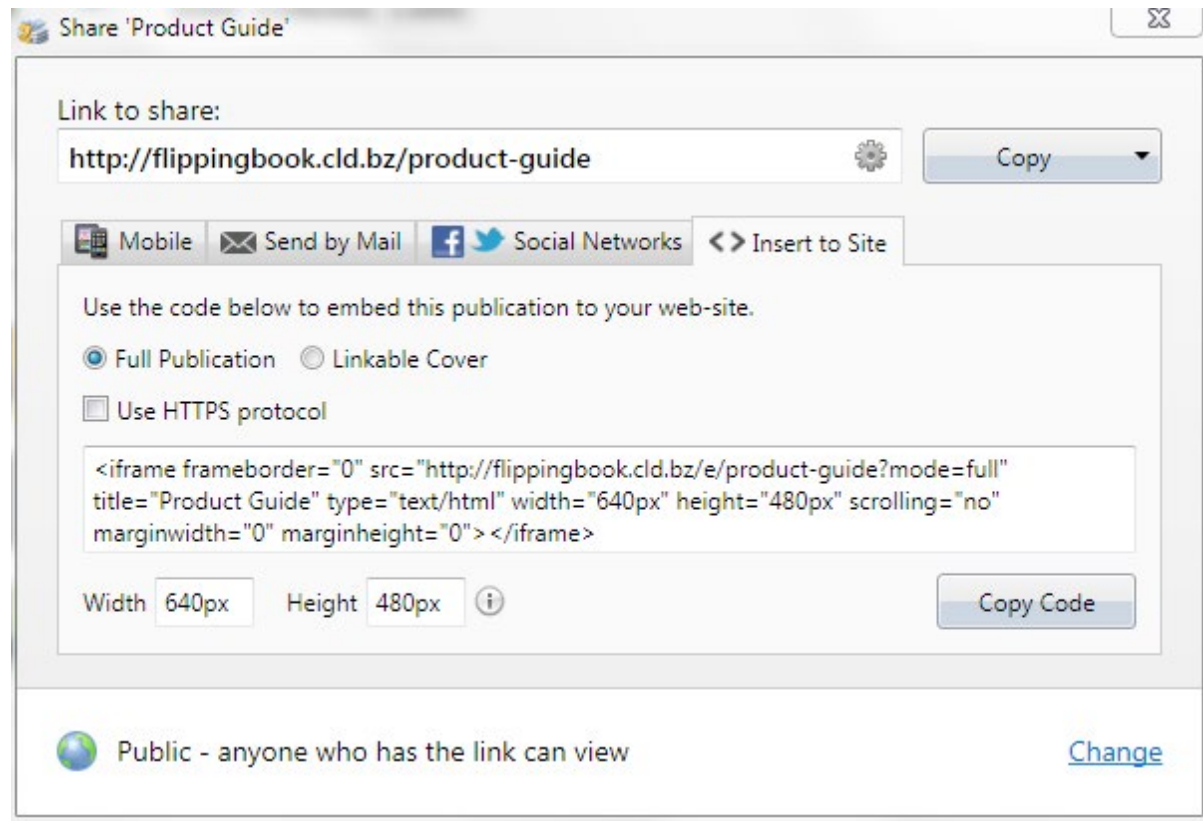

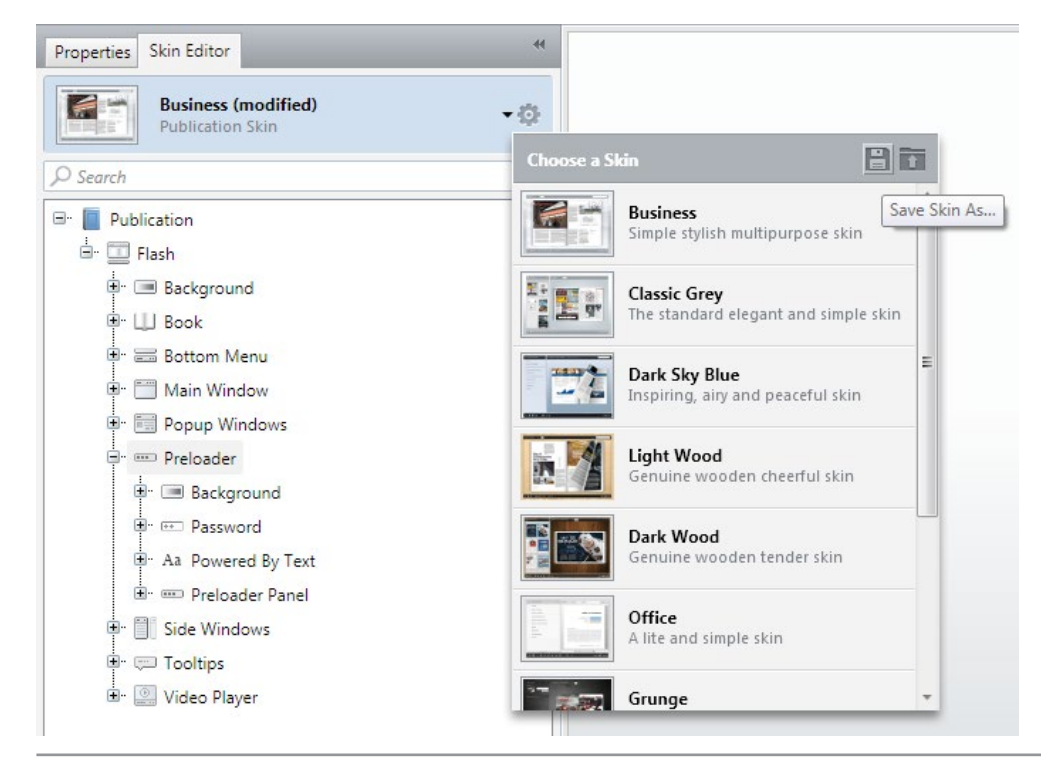

# **UPLOADING YOUR PUBLICATIONS TO FLIPPINGBOOK CLOUD**

Upon purchasing the license for FlippingBook Publisher, you get a free 12-month Standard Subscription to FlippingBook Services which allows you to store up to 3 publications on FlippingBook Cloud. If you want to publish unlimited number of publications please purchase a [Premium Subscription](http://flippingbook.com/help/publisher-2/faq/what-is-subscription-to-flippingbook-services/).

A publication uploaded to FlippingBook Cloud can be easily shared with a web link or embedded into your website, blog or social network page as quickly as a YouTube video.

# **Publishing to FlippingBook Cloud**

To upload a publication to FlippingBook Cloud, users simply need to click the "Publish" button and select the "To FlippingBook Cloud..." option. Users can then specify simple settings for their online publication in the corresponding window and start uploading.

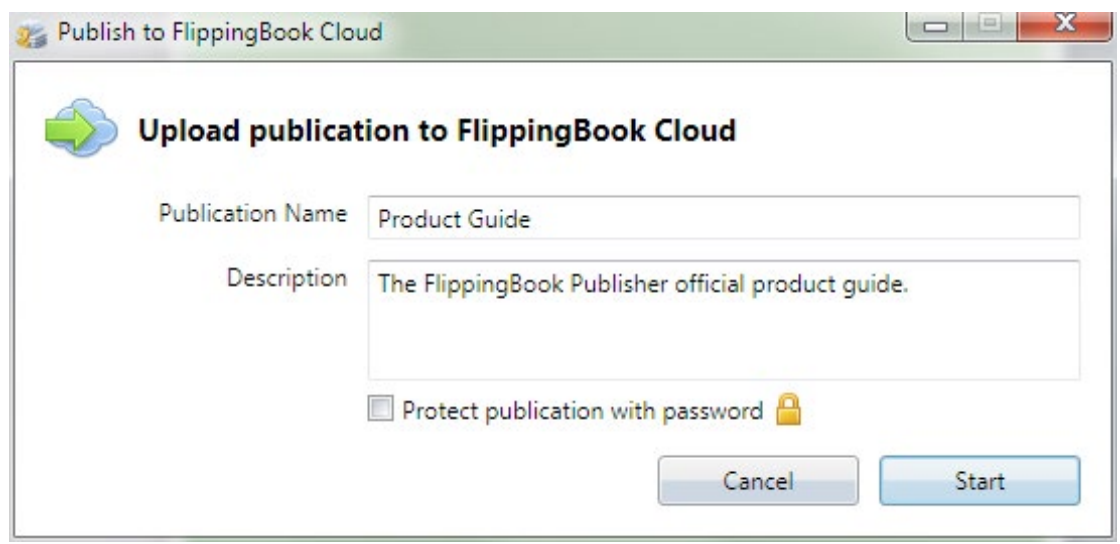

Immediately after the uploading process, users can open the publication in their browser and, if desired, share the publication link with colleagues, clients or business-partners. The link can be sent by e-mail, copied to the clipboard or the publication can be shared on Facebook or Twitter.

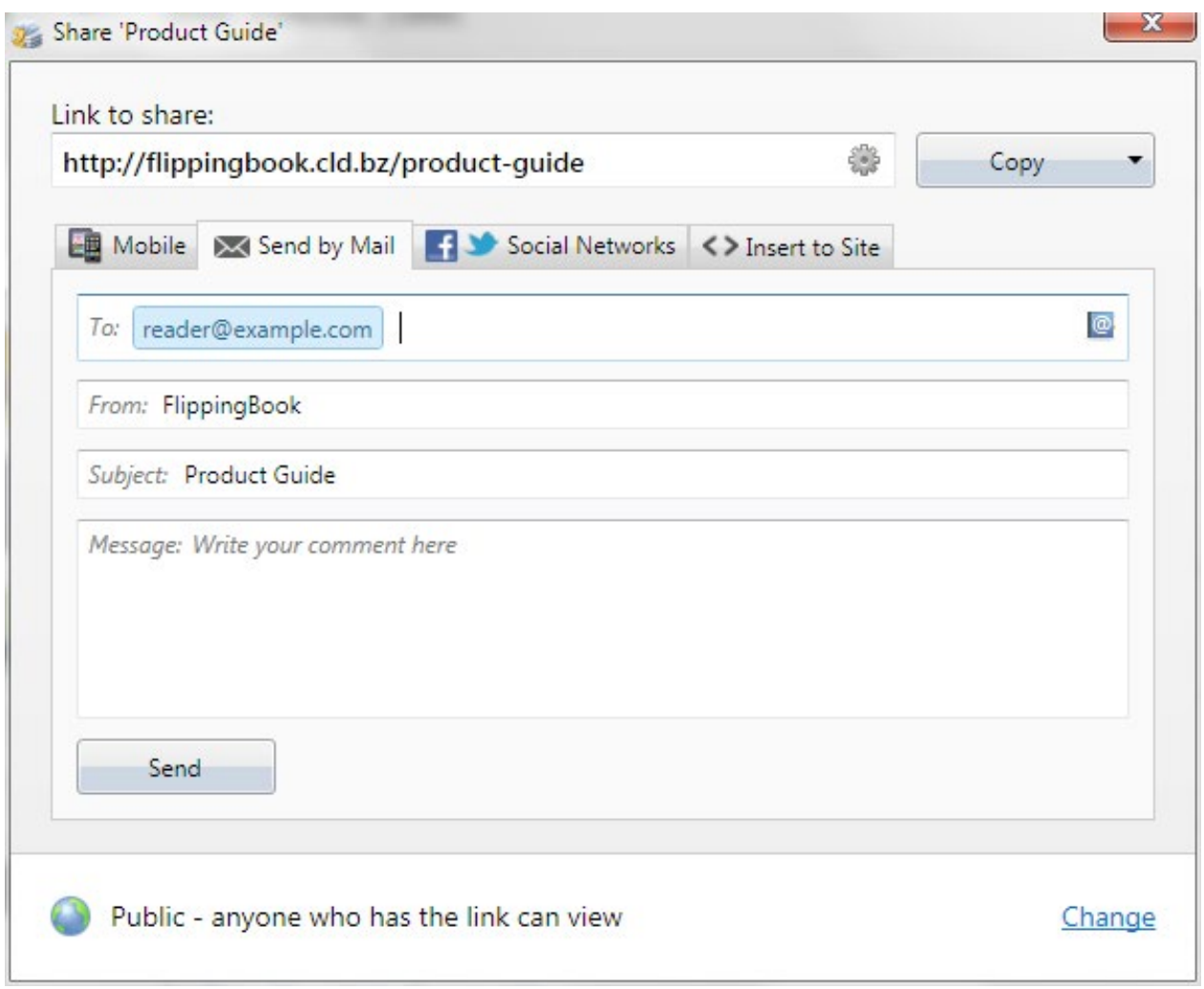

# **Managing publications on FlippingBook Cloud**

To manage publications on FlippingBook Cloud, users can easily use the FlippingBook Cloud Manager window. It can be opened using the "FlippingBook Cloud" button or on the "Publication" menu.